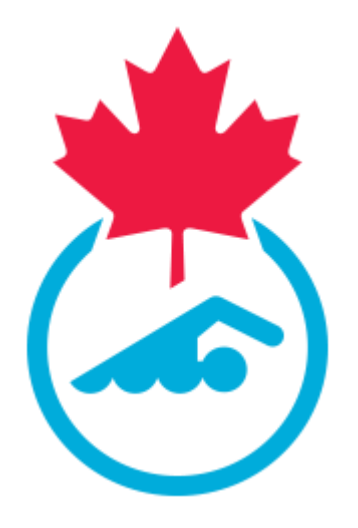

**Guide du directeur de rencontre de Natation Canada 2023-2024**

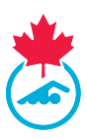

# **TABLE DES MATIÈRES**

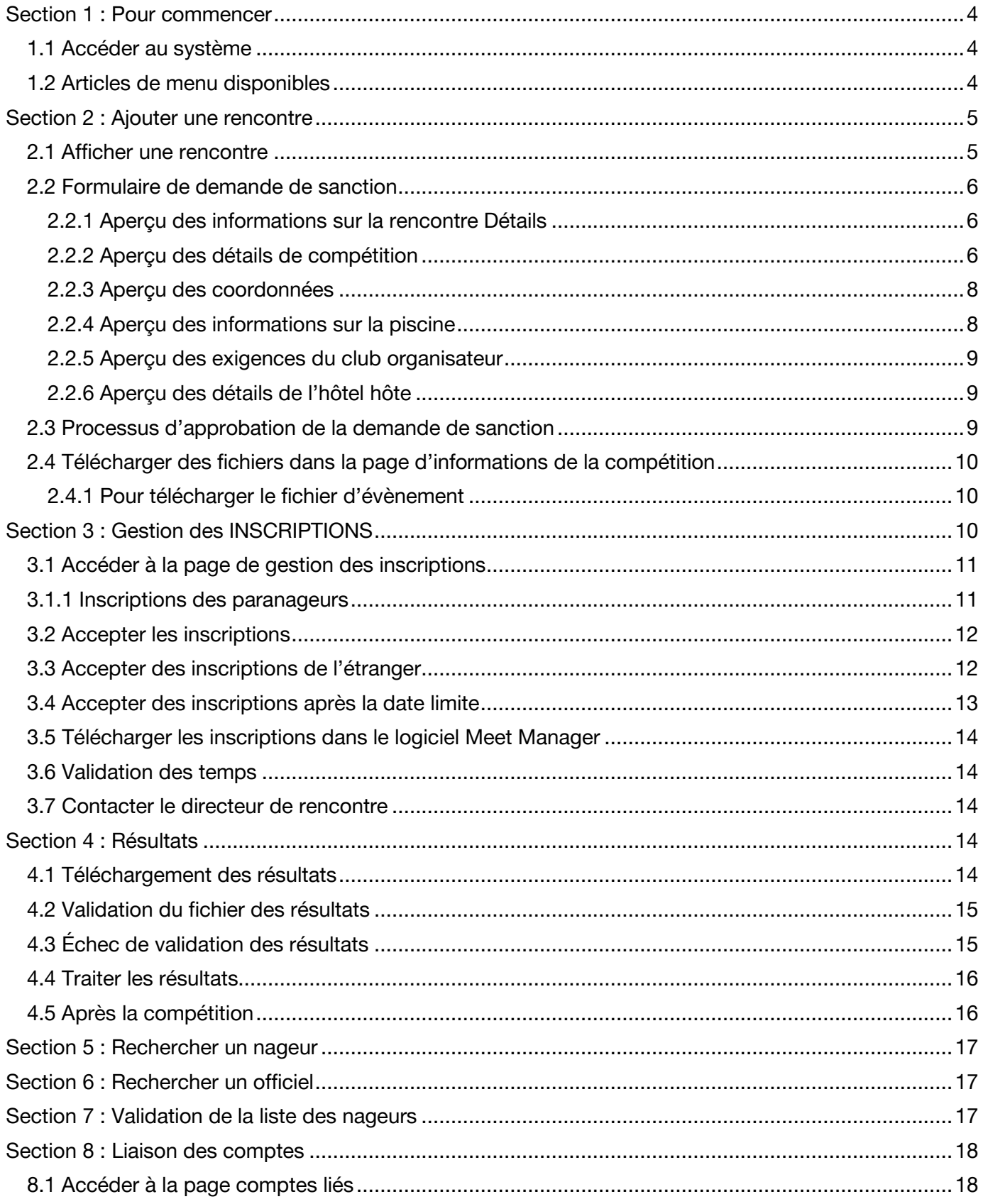

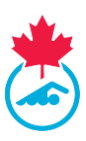

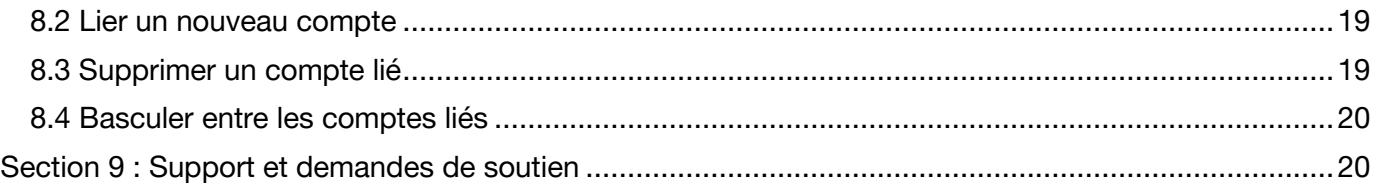

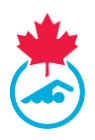

# <span id="page-3-0"></span>**SECTION 1 : POUR COMMENCER**

#### <span id="page-3-1"></span>**1.1 Accéder au système**

L'accès au système d'inscription, de suivi et de résultats (système d'inscription) est octroyé à un directeur de rencontre par son registraire de club une fois que le club est activé et qu'il s'acquitte des exigences provinciales. Le directeur de rencontre recevra un courriel une fois que le compte aura été créé ou réactivé par le registraire provincial. Ce courriel contiendra le nom d'utilisateur et le mot de passe initiaux pour se connecter au système d'inscription. Ils devront être changés après la première connexion.

Pour se connecter au système d'inscription, allez au [https://www.swimming.ca/fr/connexion/.](https://www.swimming.ca/fr/connexion/)

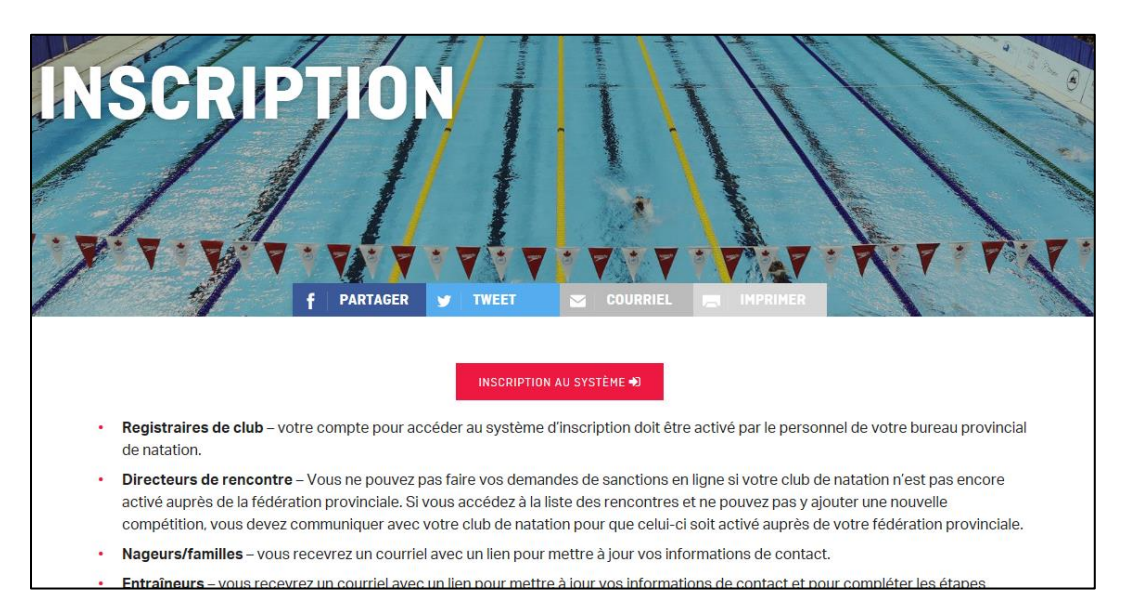

### <span id="page-3-2"></span>**1.2 Articles de menu disponibles**

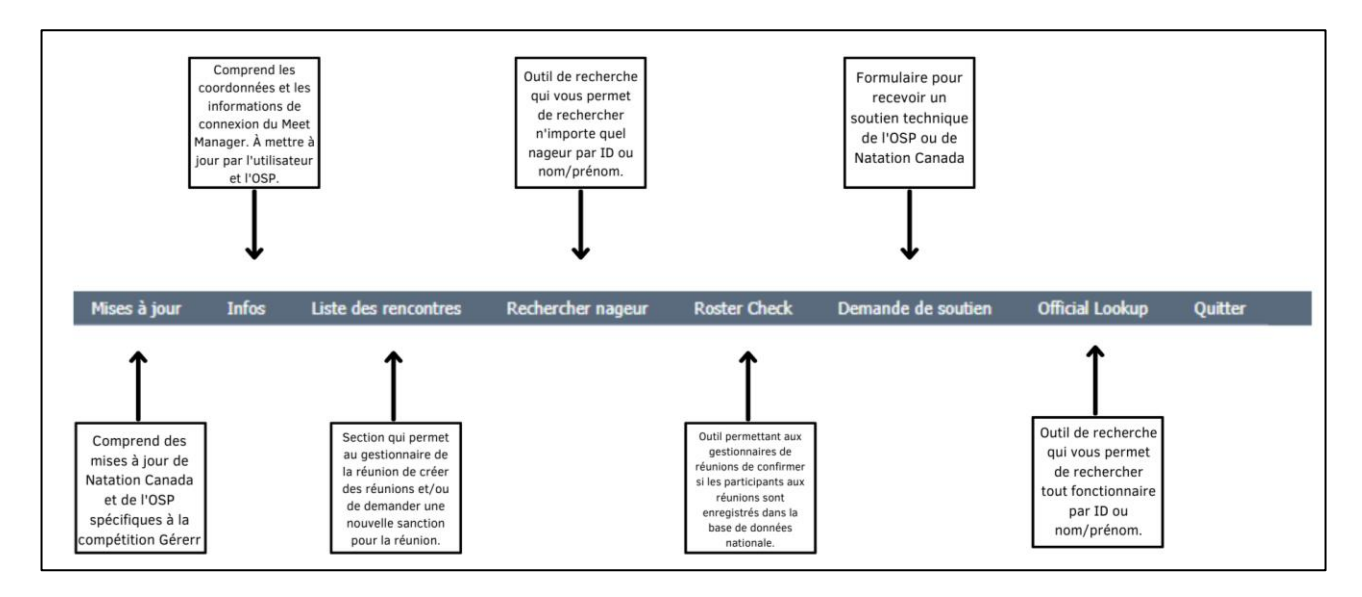

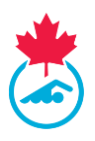

# <span id="page-4-0"></span>**SECTION 2: AJOUTER UNE RENCONTRE**

Un utilisateur du gestionnaire de rencontres à la possibilité d'annoncer des rencontres ou de demander une autorisation pour une nouvelle rencontre.

- 1. Sélectionnez **Liste des rencontres** dans le menu principal.
	- a. Cela fera apparaitre une liste des compétitions en cours pour le club auquel le directeur de rencontre est associé dans le système.

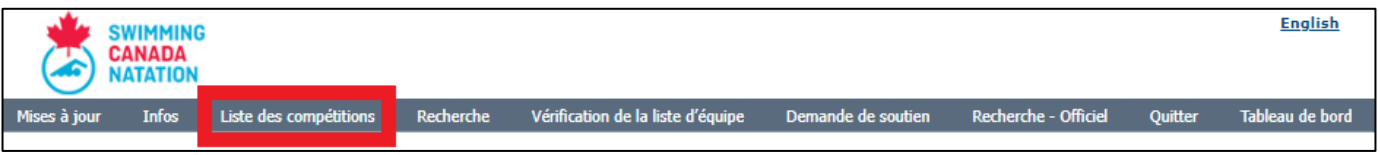

2. Une fois la liste ouverte, vous verrez le bouton **Ajouter une rencontre** au-dessus. Cliquez dessus pour commencer le processus.

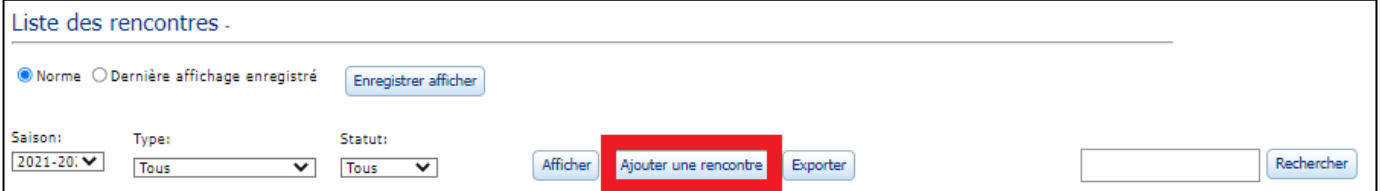

3. Ensuite, sélectionnez s'il s'agit d'une demande de **sanction** ou pour annoncer la rencontre.

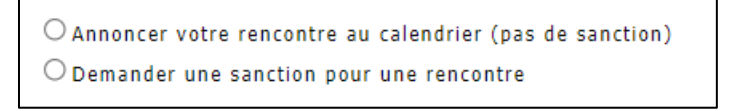

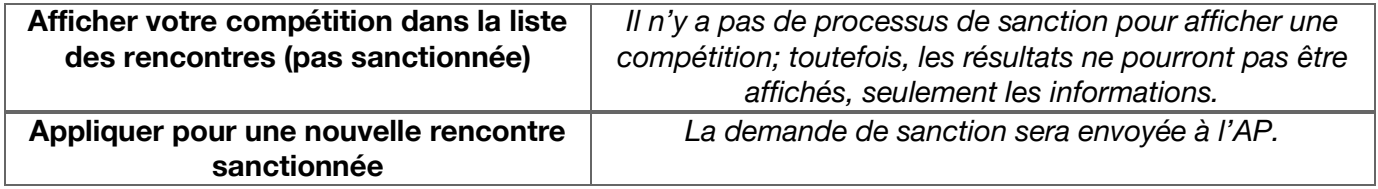

#### <span id="page-4-1"></span>**2.1 Afficher une rencontre**

En utilisant le formulaire de demande d'affichage de rencontre, vous alimenterez les informations dans la liste des rencontres au [https://swimming.ca.](https://www.swimming.ca/fr/)

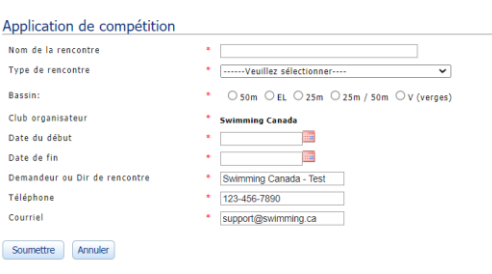

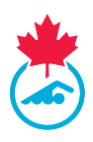

### <span id="page-5-0"></span>**2.2 Formulaire de demande de sanction**

#### <span id="page-5-1"></span>**2.2.1 Aperçu des informations sur la rencontre Détails** Demande de sanction Information sur la compétition Province ÷. Région  $2*$  Canada  $2$  \* Swimming Canada Club organisateur Co-hôte 2 ------Veuillez sélectionner---- $\overline{\phantom{0}}$  $2 \cdot$ Nom de la rencontre \* ------Veuillez sélectionner----Type de rencontre  $\overline{\phantom{0}}$ Type de sanction : 2 \* [------Veuillez sélectionner---- $\overline{\phantom{0}}$ Frais de sanction:  $2$   $^{\star}$  $\sim$   $\,$ Date du début  $\blacksquare$  $\begin{array}{c} \bullet \\ \bullet \\ \bullet \end{array}$  $\begin{array}{c}\n\hline\n\end{array}$ Date de fin **THE** Date limite des inscriptions : Is this a Master's Meet?"  $\circlearrowright$  oui  $\bullet$  Non

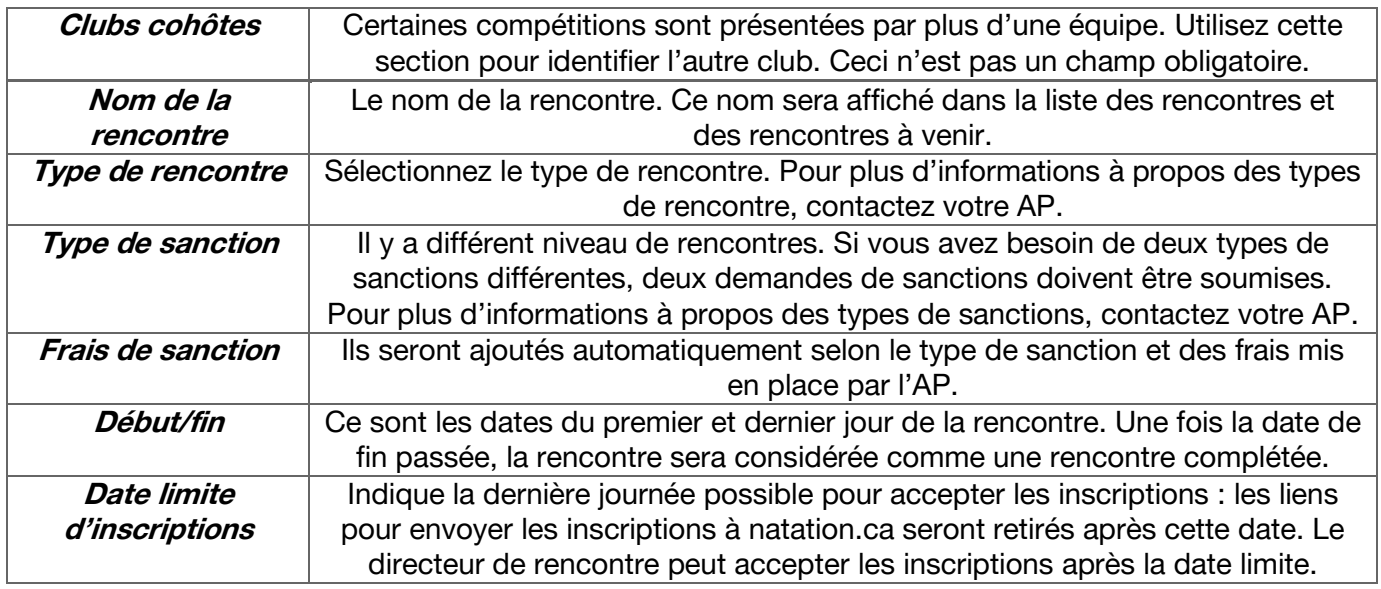

**Remarque :** Indiquez clairement le statut des informations d'inscriptions à propos de la date limite dans la trousse d'informations de la compétition.

#### <span id="page-5-2"></span>**2.2.2 Aperçu des détails de compétition**

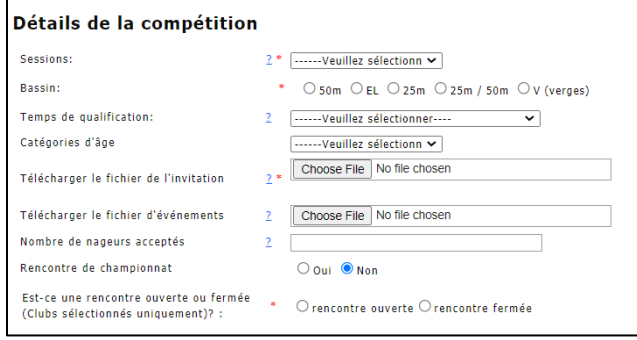

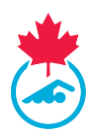

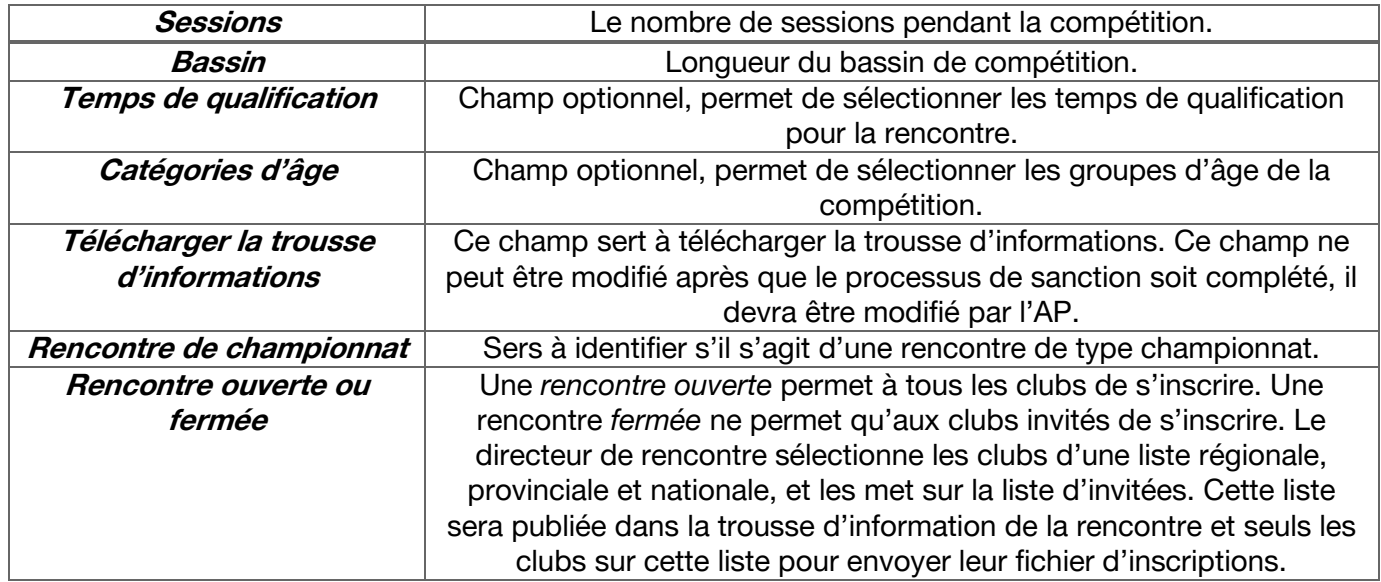

**Remarque :** Le fichier des temps de qualification nationaux se trouve sur le site de Natation Canada. Pour les temps de qualification provinciaux, contacter votre AP.

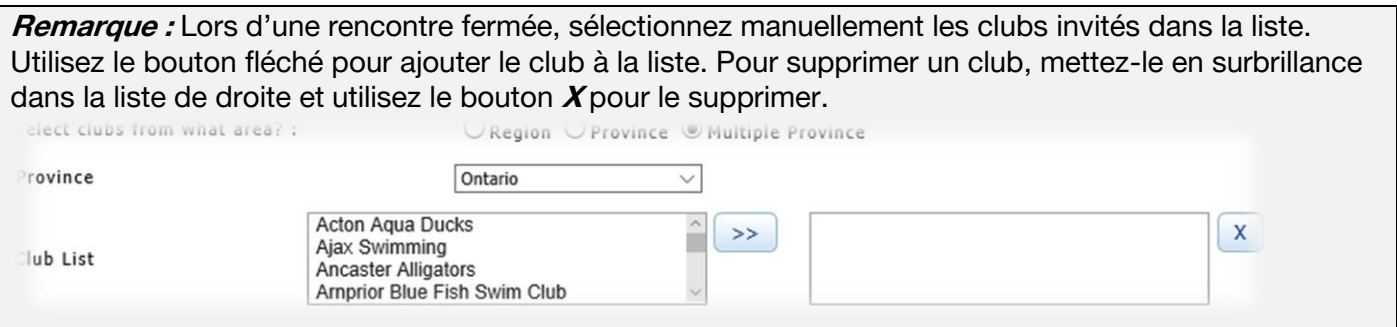

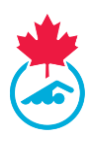

#### <span id="page-7-0"></span>**2.2.3 Aperçu des coordonnées**

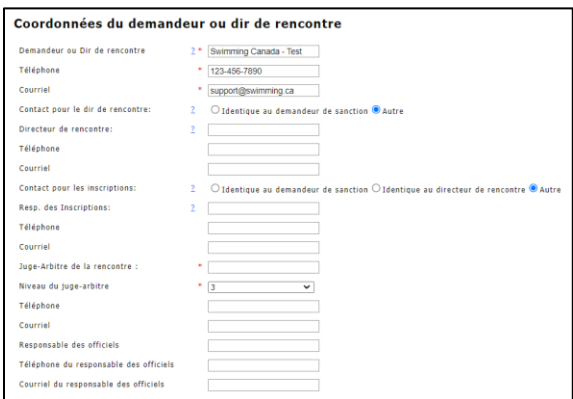

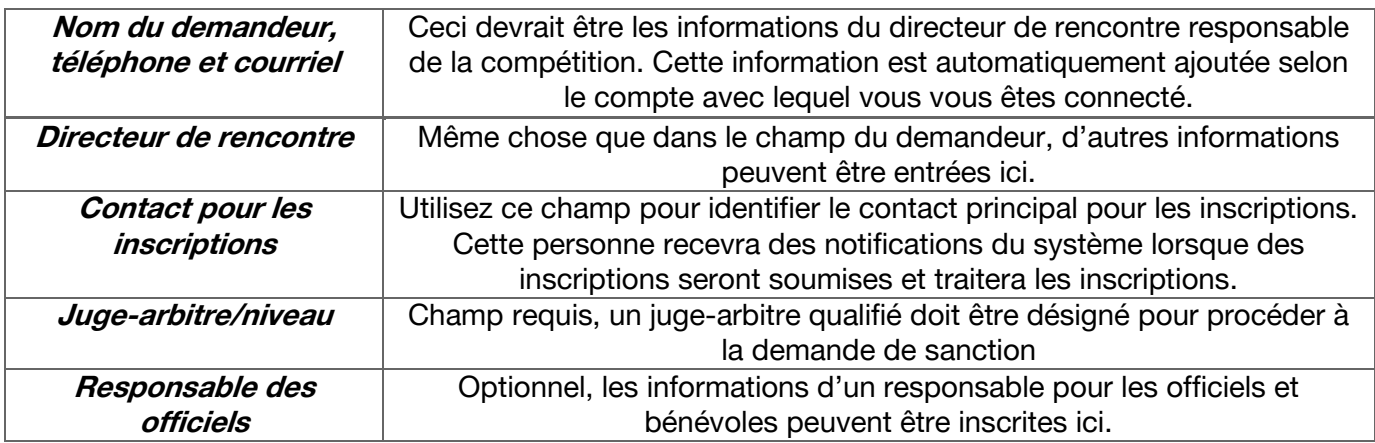

#### <span id="page-7-1"></span>**2.2.4 Aperçu des informations sur la piscine**

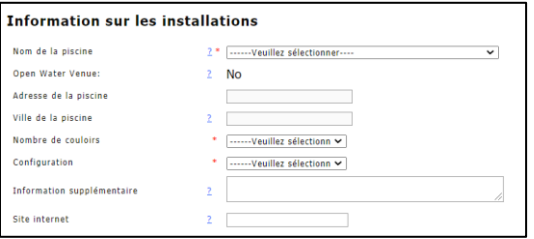

Lorsque vous sélectionnez le nom de la piscine dans le menu déroulant, le système remplit automatiquement l'adresse et la ville de la piscine. Cependant, le nombre de couloirs utilisés et la configuration devront toujours être saisis manuellement.

**Remarque :** Si la piscine ne se trouve pas dans la liste, contactez l'AP. L'adresse de la piscine est configurée par l'AP et une copie de l'enquête de la piscine devrait se trouver en sa possession.

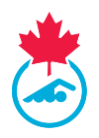

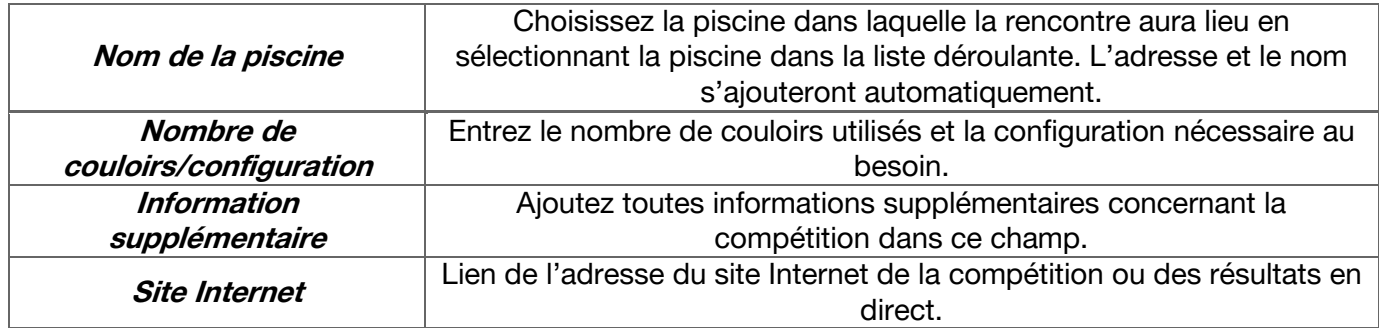

#### <span id="page-8-0"></span>**2.2.5 Aperçu des exigences du club organisateur**

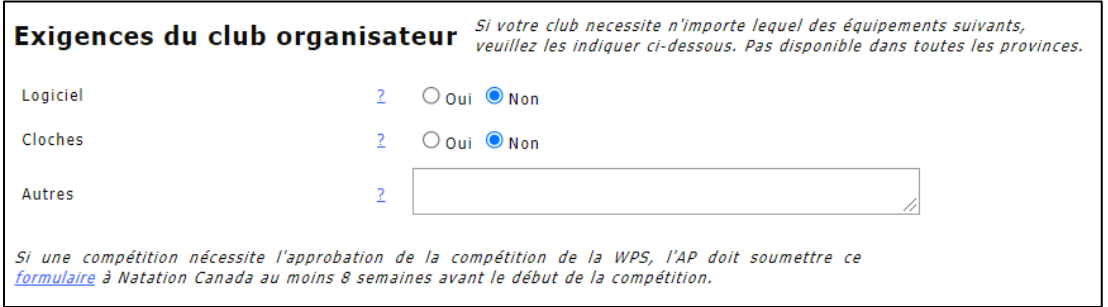

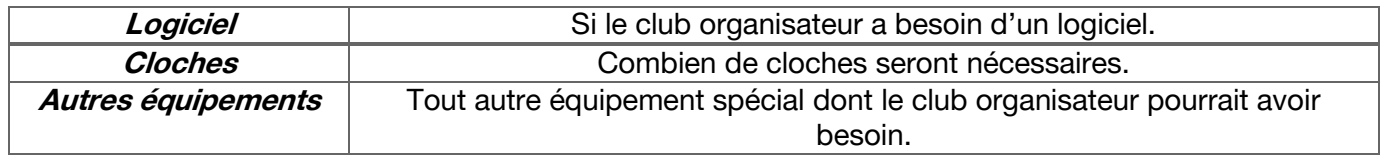

**Remarque :** Si une rencontre a besoin une approbation de compétition par WPS, l'AP doit remplir le [formulaire](https://swimming.ca/content/uploads/2019/05/Fillable-Swimming-Canada-Para-swimming-WPS-Competition-Approval-BILINGUAL-v3-3.pdf) de Natation Canada au moins 8 semaines avant le début de la compétition.

#### <span id="page-8-1"></span>**2.2.6 Aperçu des détails de l'hôtel hôte**

Ajoutez un hôtel recommandé dans la trousse d'informations.

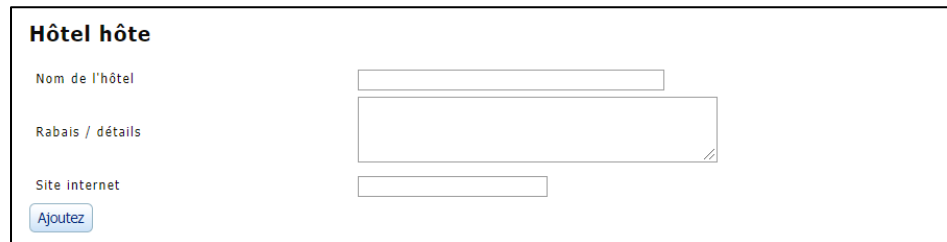

#### <span id="page-8-2"></span>**2.3 Processus d'approbation de la demande de sanction**

Ce processus a lieu une fois la demande pour la sanction soumise.

- 1. Le statut de sanction sera **En Attente** dans le système d'inscription et ne pourra pas être vu par le public.
- 2. Le responsable de l'AP ou de la Sanction régionale sera notifié par courriel d'une nouvelle demande de sanction.

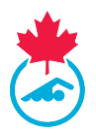

- 3. Le responsable révisera ensuite la demande.
	- Pour les provinces qui ont besoin d'une approbation régionale, le statut de la demande passera à **Approuvé** par la région une fois que celle-ci aura approuvé la sanction. L'AP donne l'approbation finale.
- 4. Une fois que la sanction aura reçu l'approbation finale, un courriel sera envoyé à l'adresse du contact de la page de demande de sanction et le statut de la rencontre passera à Approuvé. La rencontre sera ensuite visible dans la liste des rencontres sur natation.ca et accessible au public.
- 5. Une fois la demande approuvée, les modifications ne pourront être effectuées que par l'AP ou son représentant.
	- Le directeur de rencontre peut encore modifier le statut fermé ou ouvert de la compétition.

#### <span id="page-9-0"></span>**2.4 Télécharger des fichiers dans la page d'informations de la compétition**

Le directeur de rencontre génèrera un fichier d'épreuves Hytek ou un fichier d'invitation Splash, puis téléchargera le fichier sanctionné qui sera disponible pour les clubs.

#### <span id="page-9-1"></span>**2.4.1 Pour télécharger le fichier d'évènement**

Dans la liste des rencontres, cliquez sur l'icône de téléchargement sous **Fichier d'épreuves.** Utilisez cette icône <sub>p</sub> pour télécharger le fichier d'épreuves.

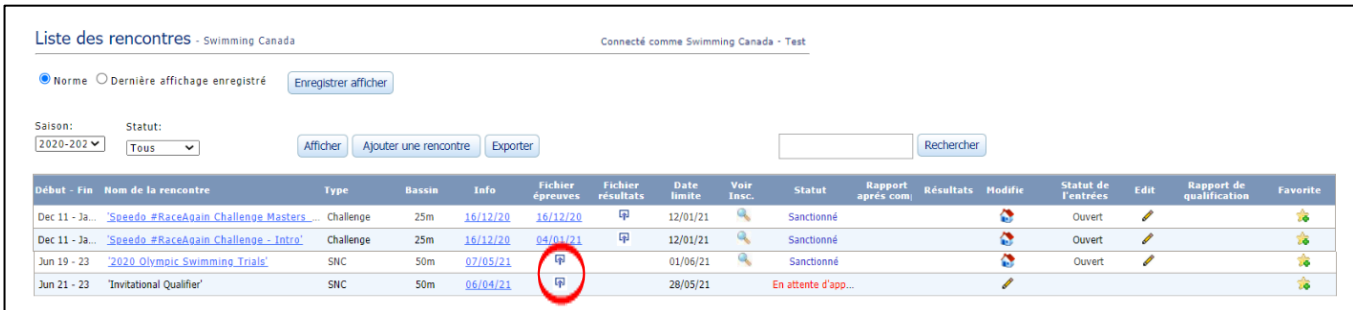

Une fois cela fait, la date de téléchargement du fichier sera affichée. Si le fichier doit être remplacé, cliquez sur la date pour télécharger un nouveau fichier.

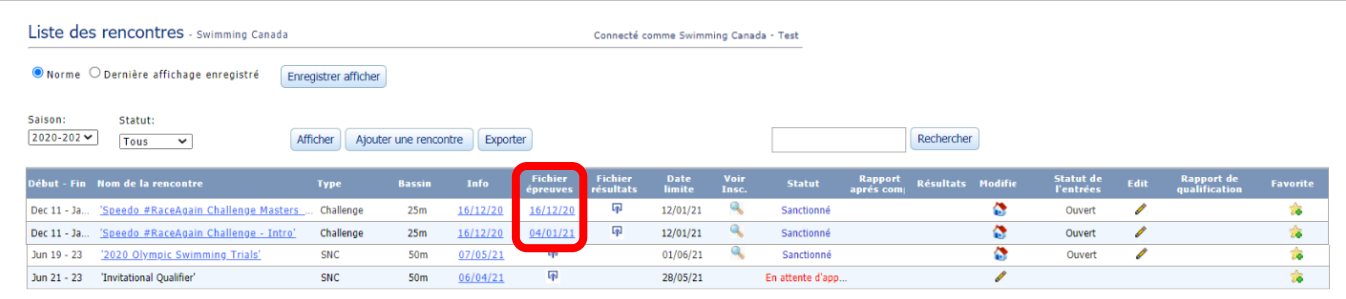

# <span id="page-9-2"></span>**SECTION 3 : GESTION DES INSCRIPTIONS**

Le directeur de rencontre accepte toutes les inscriptions par le système en ligne. Le système a été conçu pour permettre aux clubs d'utiliser leur propre logiciel Team Manager, de créer un fichier d'épreuves et de le soumettre pour validation.

Lors du processus de téléchargement des inscriptions, le fichier est validé pour s'assurer que toutes les informations des nageurs correspondent aux données d'enregistrement. Il s'agit d'un processus

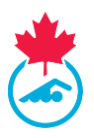

important pour l'intégrité des résultats générés après la compétition. Si un nageur n'est pas inscrit correctement, le fichier ne pourra être validé.

#### <span id="page-10-0"></span>**3.1 Accéder à la page de gestion des inscriptions**

1. Pour accéder à la page de **Gestion des inscriptions** de la rencontre, rendez-vous à la liste des rencontres et cliquez sur la loupe pour *Voir les inscriptions*.

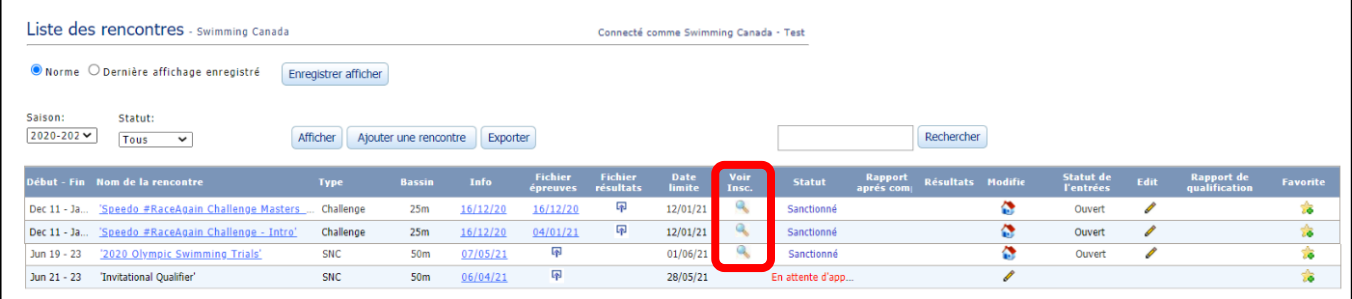

- 2. Cela vous amènera à la page de gestion des inscriptions de la rencontre qui affichera toutes les inscriptions de la rencontre.
- 3. Établissez une période de validation afin de déterminer la période de validation des résultats.

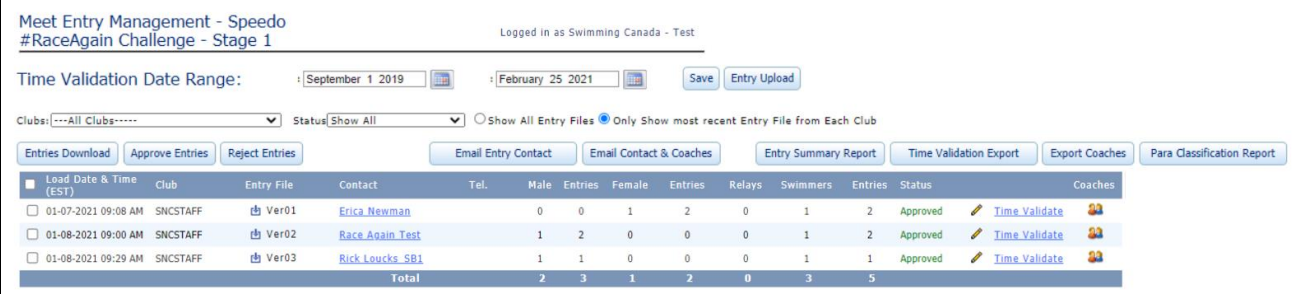

#### <span id="page-10-1"></span>3.1.1 Inscriptions des paranageurs

Les inscriptions soumises pour les paranageurs doivent inclure les codes de classification tels que listés dans le système d'inscription. Les inscriptions pour les clubs comptant des paranageurs qui ont un code de classification dans le système d'inscription seront surlignées en vert sur la liste d'inscription.

**Remarque :** Si le fichier d'inscription n'inclut pas le code de classification séparé du nom de famille avec un trait de soulignement (Nom de Famille\_S1SB1M1), le fichier ne passera pas la validation.

Le directeur de rencontre peut accéder au rapport des paranageurs trouvé sur la liste des inscriptions. Cela affichera la liste de tous les paranageurs inscrits à la rencontre, ainsi que leurs codes d'exceptions.

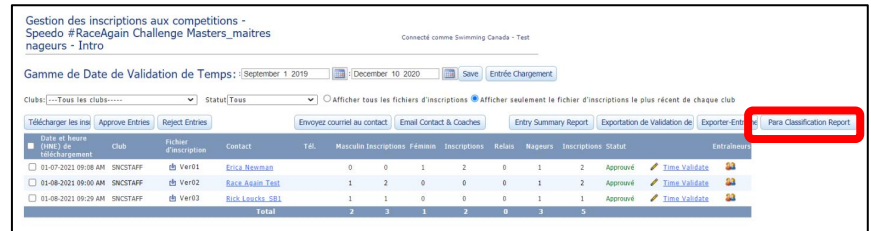

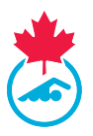

### <span id="page-11-0"></span>**3.2 Accepter les inscriptions**

Les entraineurs ou les gestionnaires soumettent les inscriptions du club en utilisant le bouton de téléchargement sur la page d'informations de la rencontre au [http://natation.ca.](https://www.swimming.ca/fr/evenements-resultats/rencontres-a-venir-en-cours/) Ce lien sera disponible après l'obtention de sanction de la compétition et jusqu'à la date limite d'inscription.

- 1. Une fois qu'un fichier d'épreuves (formats Hytek*.zip* ou Splash*.lxf*) a été téléchargé, le directeur de rencontre et le responsable des inscriptions seront notifiés par courriel d'une nouvelle inscription.
- 2. Si l'inscription ne peut être validée, un courriel disant que l'inscription a été rejetée est envoyé au club et au directeur de rencontre.
	- a. Le directeur de rencontre peut désactiver les courriels de rejet. Cela n'affectera que lui : le club recevra tout de même le courriel. Cette caractéristique est activée par défaut et peut être ajustée dans la page **Infos**.
	- b. Le directeur de rencontre peut en outre fournir une raison écrite personnalisée pour expliquer pourquoi l'inscription a été rejetée.
- 3. Le statut des inscriptions est mis **En attente** lorsqu'un fichier d'inscriptions est téléchargé. Sélectionnez la boite à côté de l'inscription et cliquez **Approuvé** or **Refusé** pour changer le statut des inscriptions à **Approuvé** ou **Refusé**.
	- a. Le statut des inscriptions peut aussi être modifié en cliquant sur le crayon. Le directeur de rencontre peut changer le statut à **Approuvé** ou **Refusé**.
	- b. Le directeur de rencontre a l'option d'ajouter un message personnalisé avec la raison pour laquelle les inscriptions ont été rejetées.

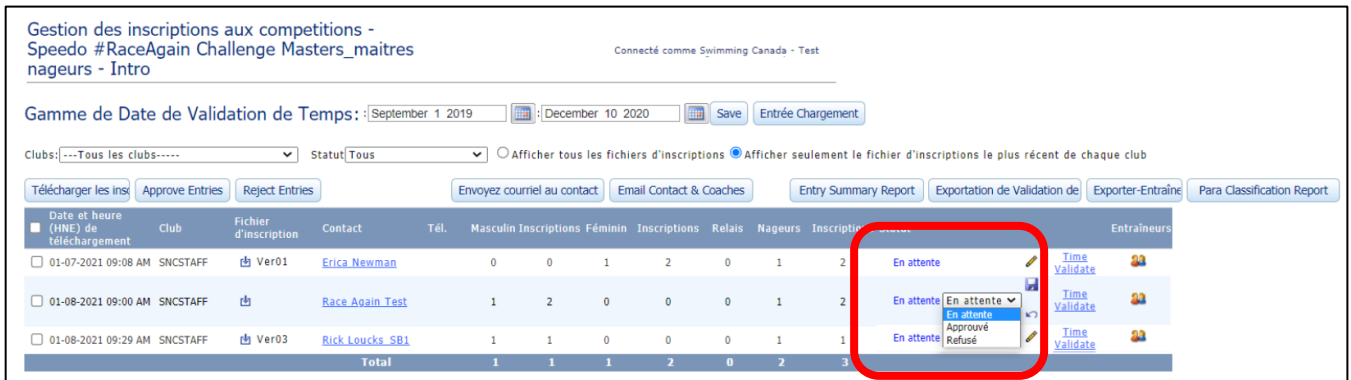

**Remarque :** S'il vous n'avez pas reçu de notification, vérifiez vos filtres de pourriels et courriers indésirables pour s'assurer que les courriels envoyés par [support@natation.ca](mailto:support@natation.ca) et [notifications@natation.ca](mailto:notifications@natation.ca) sont permis.

### <span id="page-11-1"></span>**3.3 Accepter des inscriptions de l'étranger**

Le système de gestion des inscriptions est également conçu pour accepter les inscriptions provenant de l'extérieur du Canada. Il est de la responsabilité du directeur de rencontre que les nageurs soient indiqués comme étant des nageurs étrangers dans le logiciel de directeur de rencontre. Si ce n'est pas fait correctement, le ficher des résultats contiendront des erreurs lorsqu'il sera téléchargé dans le système.

Chaque fiche d'inscription qui contient un nageur hors du Canada sur surligné en orange sur la liste des inscriptions pour l'identifier plus facilement**.** 

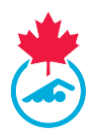

Le directeur de rencontre devra confirmer avec l'AP l'acceptation de nageurs étrangers pour connaitre les règlements provinciaux qui pourraient s'appliquer.

#### <span id="page-12-0"></span>**3.4 Accepter des inscriptions après la date limite**

Même si la date limite pour les inscriptions en ligne est passée et que les inscriptions ne peuvent plus être soumises, le directeur de rencontre peut lui-même ajouter une inscription ou partager le lien disponible sur la page d'inscriptions.

1. Depuis la liste des compétitions, cliquez sur la loupedans la colonne **Voir les inscriptions** pour ouvrir la page de gestion des inscriptions.

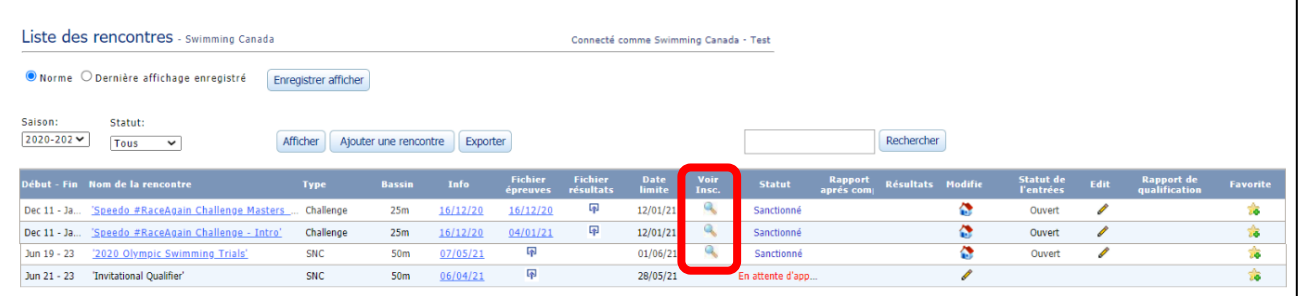

2. En haut de cette page, où se trouvent les options de filtre, cliquez sur le bouton de téléchargement des inscriptions.

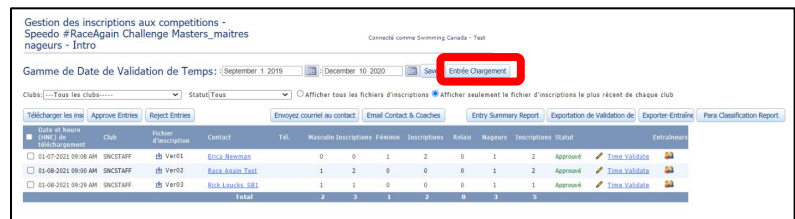

- 3. Remplissez tous les éléments requis, y compris le téléchargement du fichier d'inscription. Une fois terminé, cliquez sur **Enregistrer** pour terminer la saisie.
- 4. Le lien pour télécharger les inscriptions restera actif jusqu'au début de la compétition, mais sera caché sur natation.ca une fois la date limite d'inscription passée. Envoyer ce lien à tous les clubs leur permet de réviser leurs inscriptions après la date limite. Le directeur de rencontre peut approuver ou rejeter les nouvelles versions téléchargées par une équipe.

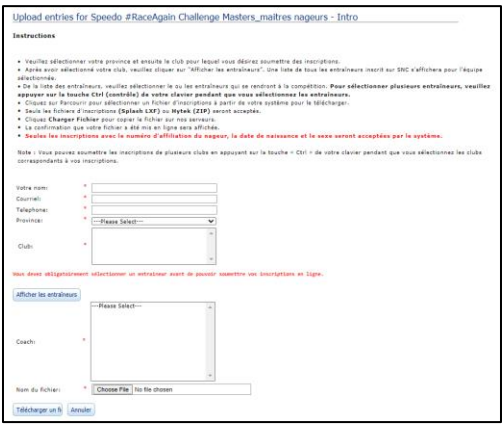

#### Guide du directeur de rencontre | Page 13

*Dernière mise à jour:8/16/2023*

Ce document est entretenu par Natation Canada, les modifications à ce document ne sont pas permises dans la permission.

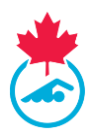

**IMPORTANT :** Les directeurs de rencontre/responsable des inscriptions ne devraient pas entrer des inscriptions manuellement sans utiliser l'outil de gestion des inscriptions, puisqu'il n'est pas possible de confirmer si les nageurs sont bien enregistrés pour la saison courante.

### <span id="page-13-0"></span>**3.5 Télécharger les inscriptions dans le logiciel Meet Manager**

1. Pour télécharger le fichier d'inscriptions de chaque club, cliquez sur la colonne **Fichier épreuves** et une confirmation de téléchargement apparaitra.

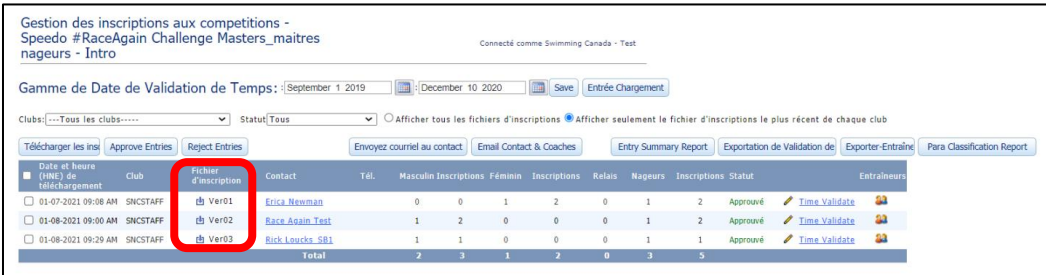

2. Choisissez le lieu de sauvegarde et continuez. Le nombre de nageurs et les inscriptions seront générés de tous les fichiers En attente et Approuvés

### <span id="page-13-1"></span>**3.6 Validation des temps**

Le système de gestion des inscriptions fourni des outils de **Validation des temps** au directeur de rencontre. Le directeur de rencontre peut vérifier la validation des temps pour l'inscription d'un seul club ou télécharger un rapport Excel pour toutes les inscriptions.

Les rapports de validation des temps confirment les temps d'inscription et les résultats dans le système d'inscription. Le rapport indique si les temps sont validés ou non.

### <span id="page-13-2"></span>**3.7 Contacter le directeur de rencontre**

L'outil de gestion des inscriptions comprend aussi un outil pour envoyer un courriel aux participants, ce qui permet aux directeurs de rencontre de communiquer facilement avec certains ou avec tous les clubs inscrits à la compétition.

- 1. Pour utiliser cette fonction, sélectionnez les clubs avec lesquels vous voulez communiquer en cochant la case appropriée. Cliquez sur **Envoyer un courriel au contact** pour envoyer un message à l'adresse courriel utilisée pour l'inscription.
- 2. Vous pouvez également utiliser le bouton **Envoyer un courriel au contact et aux entraineurs** pour envoyer un courriel au responsable de l'inscription et aux entraineurs sélectionnés lorsque l'inscription a été soumise.

# <span id="page-13-3"></span>**SECTION 4 : RÉSULTATS**

### <span id="page-13-4"></span>**4.1 Téléchargement des résultats**

1. Pour télécharger le fichier des résultats, sélectionnez l'onglet **Listes des rencontres** dans le menu principal.

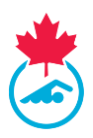

2. Cliquez sur l'icône téléchargement dans la colonne fichier des résultats.

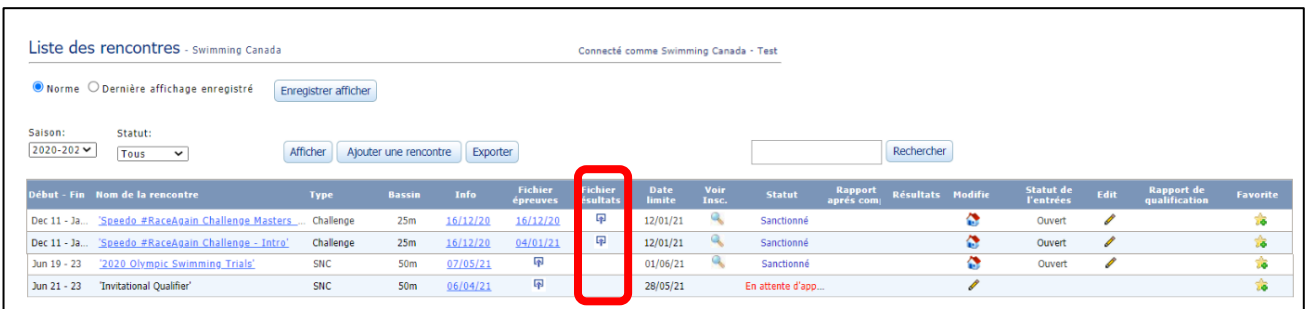

3. Sélectionnez le fichier des résultats de la rencontre dans lequel vous souhaitez télécharger, puis cliquez sur le bouton **Charger fichier!**.

**Remarque :** Pour que les résultats s'affichent sur le site de Natation Canada, *le fichier doit être de format .cl2 ou .sd3*. Le format par défaut .zip généré par Hytek est accepté s'il contient au moins l'un des deux formats mentionnés.

#### <span id="page-14-0"></span>**4.2 Validation du fichier des résultats**

Après le téléchargement des résultats, le directeur de rencontre sera notifié si le fichier passe la validation avant que le téléchargement ne soit terminé. Si le fichier est validé, l'utilisateur recevra un courriel lorsque les résultats auront été traités dans le système d'inscription.

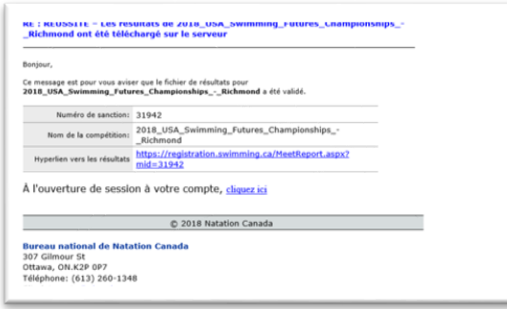

### <span id="page-14-1"></span>**4.3 Échec de validation des résultats**

Si le fichier de résultat contient des erreurs lorsqu'il est téléchargé, un rapport d'erreur de validation s'affichera sur l'écran et sera envoyé au directeur de rencontre. Le directeur de rencontre doit corriger les erreurs dans le programme Meet Manager et exporter un nouveau fichier de résultats. Un rapport d'erreur sera disponible dans la liste des compétitions afin de corriger toutes les erreurs trouvées par validation. Ces erreurs doivent être corrigées afin de maintenir l'intégrité des données de résultats.

Ces erreurs peuvent être :

- Informations manquantes sur les nageurs (ID, DDN, etc.)
- Nageur introuvable dans la base de données (pourrait être un nageur incorrectement inscrit ou un nageur étranger)
- Résultats incorrects dans le fichier
- Type de fichier incorrect
- Code de classification incorrect

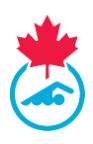

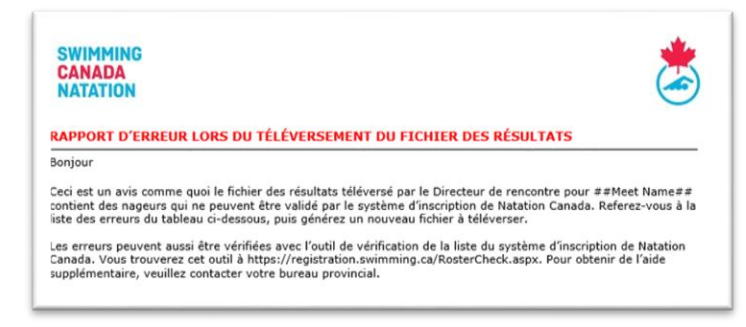

**Remarque :** Pour demander du soutien concernant les fichiers de résultats comportant des erreurs à la validation, contactez l'AP.

#### <span id="page-15-0"></span>**4.4 Traiter les résultats**

Selon la taille du fichier de la compétition, le téléchargement prendra de cinq minutes à quelques heures. Le fichier sera automatiquement disponible pour le téléchargement dans la liste des compétitions du système d'inscription pour les entraineurs et directeurs de rencontre associés à des clubs participants à la compétition. Si le fichier des résultats a besoin d'une mise à jour, cliquez sur la date dans la liste des compétitions et téléchargez le nouveau fichier.

**Remarque :** Veuillez allouer une période pouvant aller jusqu'à 24 heures pour que les résultats s'affichent dans la liste des rencontres de natation.ca. Si cette période est passée et que les résultats ne sont toujours pas affichés, veuillez écrire à [soutien@natation.ca.](mailto:soutien@natation.ca)

#### <span id="page-15-1"></span>**4.5 Après la compétition**

Une fois les résultats téléchargés avec succès, le directeur de rencontre peut télécharger ou voir le **Rapport d'après compétition** depuis la liste des rencontres en cliquant sur le *lien* **Voir**. Ce rapport contient des détails sur les factures reliées à la compétition, comprenant les frais provinciaux dus à l'AP. Ce rapport contient aussi des statistiques de la rencontre.

Il y a aussi une option pour créer un fichier PDF et l'envoyer au trésorier du club si nécessaire.

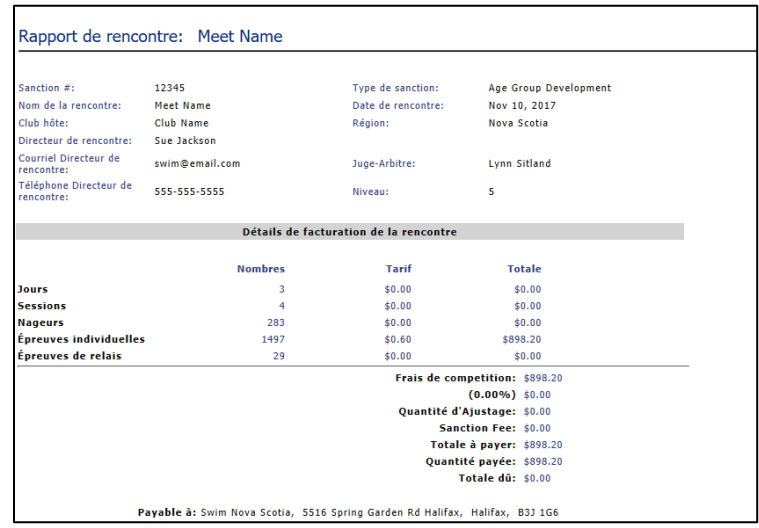

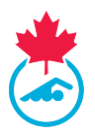

# <span id="page-16-0"></span>**SECTION 5 : RECHERCHER UN NAGEUR**

- 1. La recherche de nageurs permet au directeur de rencontre de trouver des informations de base dans le système d'inscription à propos d'un nageur.
	- a. Cela s'avère utile pendant les inscriptions si un nageur est introuvable ou si le fichier d'inscriptions comporte des informations erronées, car le nageur n'a pas le statut **Inscrit**
	- b. Cet outil permet à l'utilisateur de rechercher sur la saison en cours et sur les saisons précédentes.
- 2. Sélectionnez **Recherche** dans le menu principal.

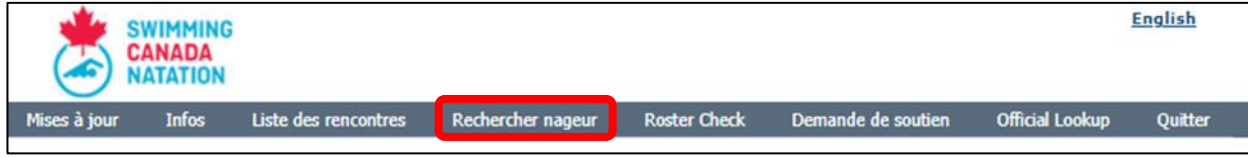

- 3. Le menu Recherche de nageur s'affiche.
	- a. Les nageurs peuvent être recherchés à partir de leur numéro d'identification, de leur nom de famille ou de leur prénom.

## <span id="page-16-1"></span>**SECTION 6: RECHERCHER UN OFFICIEL**

1. Sélectionnez **Recherche - Officiel** dans le menu principal.

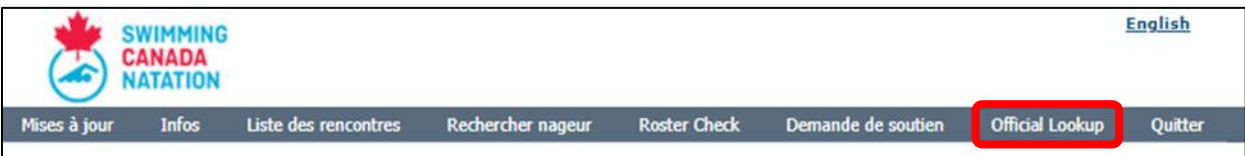

2. Une fois sélectionné, le menu Recherche d'officiel s'affiche. Les officiels peuvent être recherchés à partir de leur numéro d'identification, de leur nom ou de leur prénom.

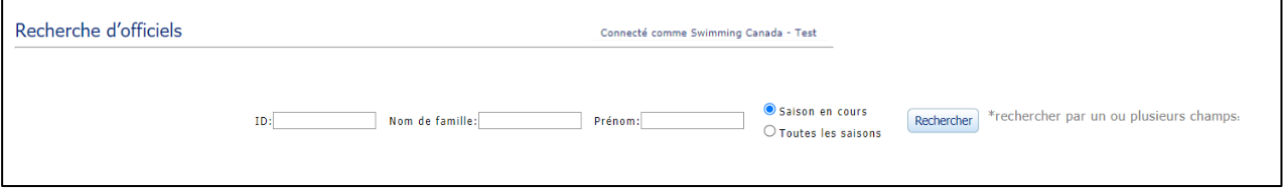

3. La liste des officiels qui correspondent aux résultats saisis apparaitra dans le tableau ci-dessous de l'outil de recherche. Pour afficher le profil de l'officiel, cliquez sur l'icône dans la colonne Détails.

# <span id="page-16-2"></span>**SECTION 7: VALIDATION DE LA LISTE DES NAGEURS**

1. La fonction de vérification des listes dans le système d'inscription permet aux directeurs de rencontre de valider que tous les nageurs inscrits sur les fichiers d'inscription à la compétition correspondent aux informations contenues dans la base de données d'inscription nationale de Natation Canada.

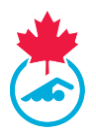

2. Pour utiliser cette fonction, sélectionnez l'onglet **Vérification de la liste d'équipe** dans le menu principal.

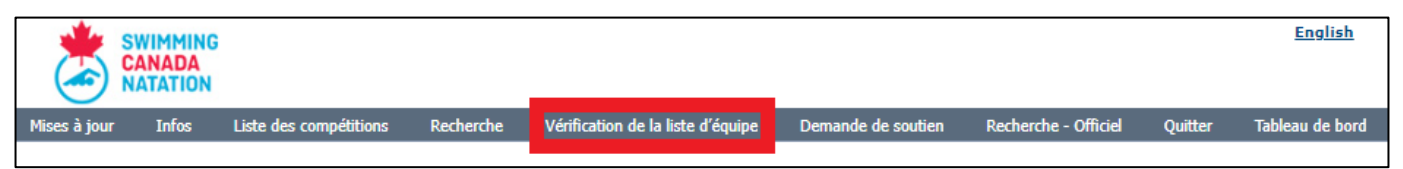

- 3. La page de vérification de la liste apparaitra. Pour utiliser cet outil, remplissez tous les champs obligatoires marqués d'un \* (nom, courriel, province, club et fichier de liste).
- 4. Entrez le nom et l'adresse courriel de l'entraineur ou du gestionnaire de club à qui envoyer la validation si le fichier n'a pas passé la validation, ou envoyez-la au directeur de rencontre, puis choisissez la province et un club pour valider le fichier.

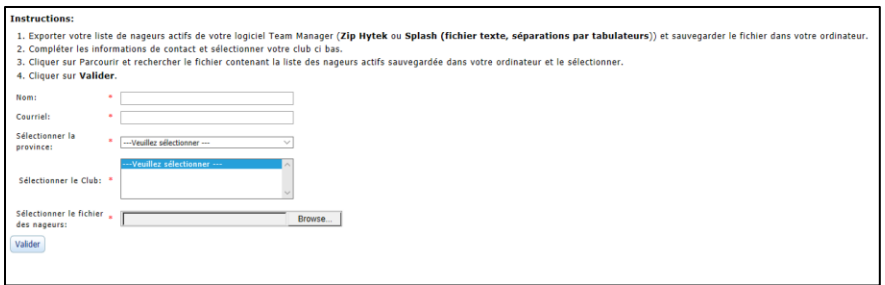

5. Le résultat de la validation sera affiché à l'écran.

# <span id="page-17-0"></span>**SECTION 8 : LIAISON DES COMPTES**

Les personnes ayant plusieurs comptes dans le système d'inscription de Natation Canada pourront fusionner leurs comptes dans le système d'inscription en un seul. Ce sera une fonctionnalité utilisée par les personnes qui possèdent plusieurs rôles au sein de la communauté de la natation et qui peuvent utiliser un nom d'utilisateur et un mot de passe pour se connecter à tous leurs comptes.

### <span id="page-17-1"></span>**8.1 Accéder à la page comptes liés**

Pour accéder à la page du menu principal des comptes liés, cliquez sur l'onglet **Gérer les comptes liés** sur le côté gauche du tableau de bord.

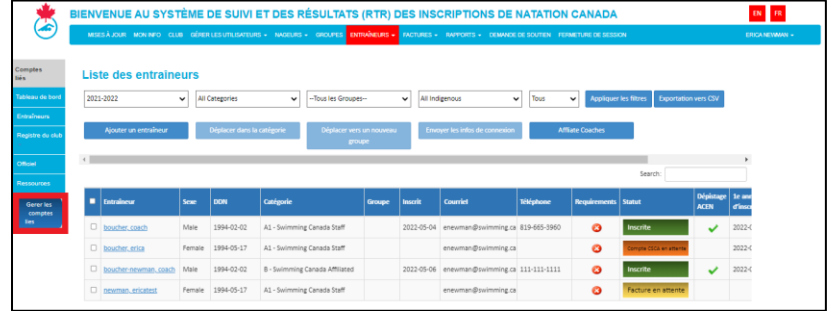

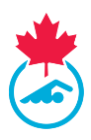

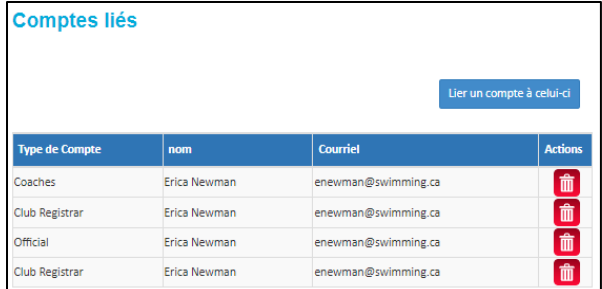

#### <span id="page-18-0"></span>**8.2 Lier un nouveau compte**

Pour lier un compte du système d'inscription supplémentaire, cliquez sur le bouton **Lier un compte à celui-ci**.

Une fenêtre contextuelle apparaitra pour saisir le type de compte et les identifiants de connexion du compte que vous souhaitez lier. Une fois que toutes les informations requises ont été saisies, sélectionnez le bouton **Compte lié** pour terminer le processus.

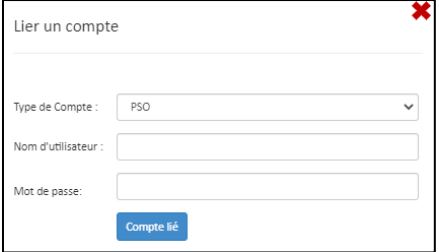

Le compte nouvellement lié apparaitra sous la liste des comptes liés.

#### <span id="page-18-1"></span>**8.3 Supprimer un compte lié**

Si vous devez supprimer un compte de votre page de comptes liés, cliquez sur l'icône Supprimer située sous la colonne **Actions**.

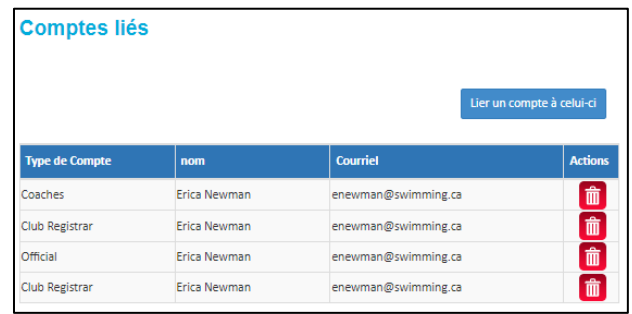

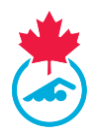

Une fenêtre contextuelle apparaitra une fois sélectionnée pour confirmer si vous souhaitez poursuivre cette action. Sélectionnez **Oui, supprimez-le** pour continuer ou **Non** pour annuler la demande.

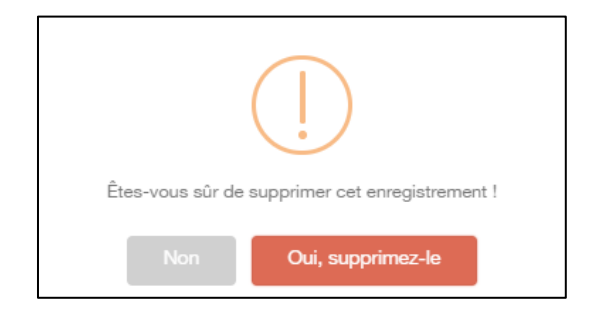

#### <span id="page-19-0"></span>**8.4 Basculer entre les comptes liés**

Une fois les comptes liés, le ou les types de compte apparaitront dans le menu de gauche et les détails de chaque type de compte apparaitront sur le tableau de bord.

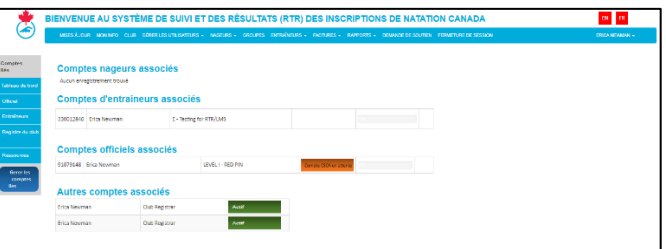

Pour accéder à un compte, cliquez sur le type de compte dans le menu de gauche. La barre de menu supérieure sera mise à jour pour afficher les fonctionnalités disponibles pour ce type de compte spécifique (par exemple, Entraineur).

Cliquez sur **Tableau de bord** dans le menu principal pour revenir au tableau de bord et passer à un autre type de compte.

<span id="page-19-1"></span>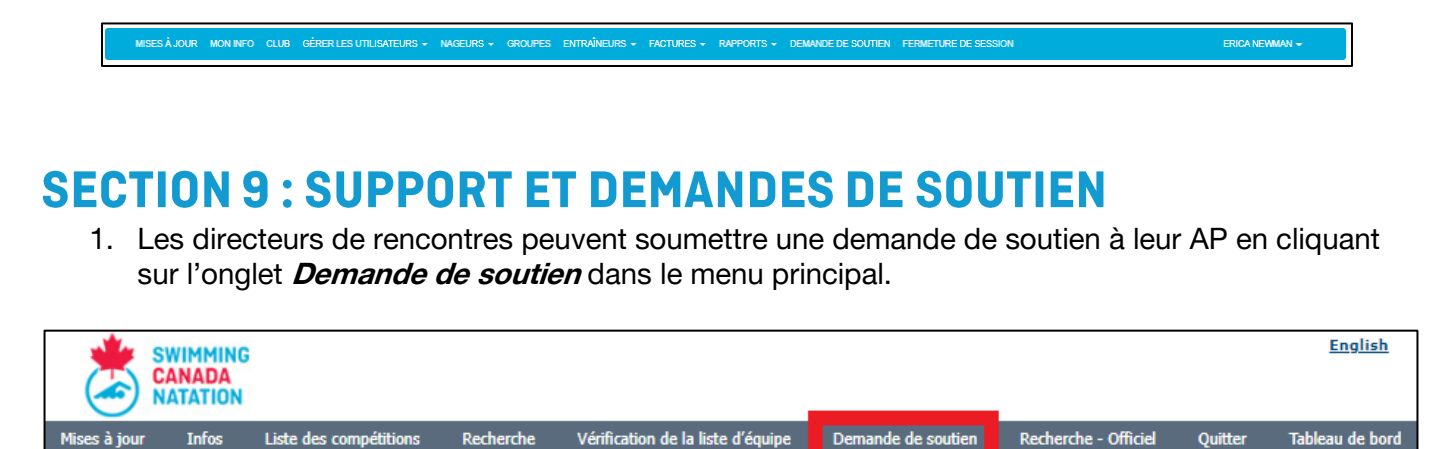

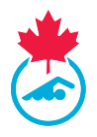

- 2. Cela vous amènera à un formulaire de demande par courriel.
	- a. La demande sera envoyée automatiquement à votre AP et à toutes les adresses courriel inscrites dans le champ CC.

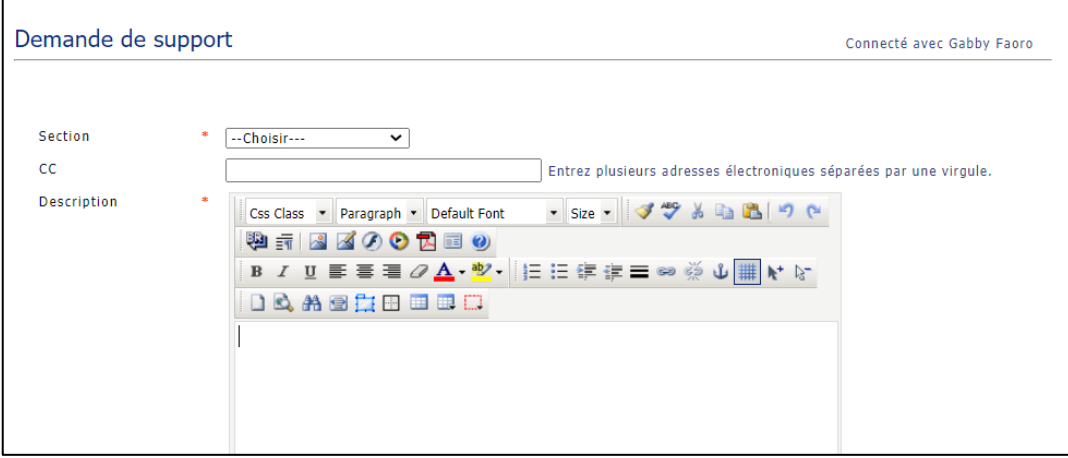

Bonne saison de natation!

— Fin du document —